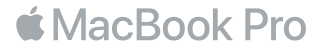

برجيًا بك في عالم MacBook Pro<br>ميا نبدأ. سيقوم الـ MacBook Pro ببدء التشغيل تلقائيًا عند رفع الغطاء. ثم سيرشدك مساعد الإعداد من خلال القيام ببضع خطوات بسيطة لتحضير الجهاز وتشغيله. حيث يوضح لك كيفية توصيل الجهاز بشبكة Fi-Wi، وإنشاء حساب مستخدم، وإعداد ID Touch وPay Apple، وتمكني Siri ً . ويمكنه أيضا نقل املستندات، والصور، واملوسيقى، وغير ذلك املزيد إلى الـ Pro MacBook الجديد من جهاز Mac أو كمبيوتر شخصي آخر.

يمكنك تسجيل الدخول باستخدام ID Apple الخاص بك في مساعد اإلعداد. يؤدي ذلك إلى إعداد حسابك في Store App وStore iTunes، وفي تطبيقات مثل الرسائل وFaceTime ً . كما يؤدي أيضا إلى إعداد iCloud، وبذلك تشتمل التطبيقات - مثل البريد، وجهات االتصال، والتقويم وSafari - على أحدث معلوماتك. وإذا لم يكن لديك ID Apple، يمكنك إنشاء حساب في مساعد اإلعداد.

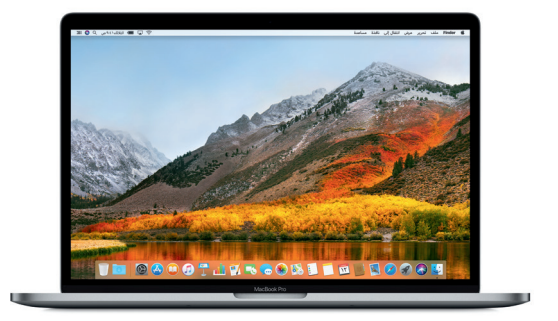

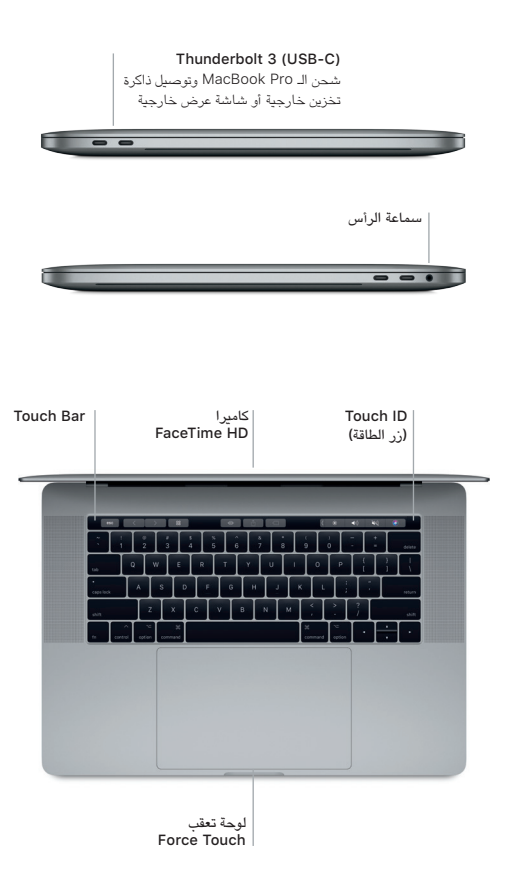

التعرف على سطح املكتب الخاص بك يتيح لك سطح املكتب في Pro MacBook ً إمكانية إيجاد كل شيء وتنفيذ كل شيء. احتفظ بالتطبيقات األكثر استخداما لديك في الـ Dock في الجزء السفلي من الشاشة. افتح تفضيالت النظام لتخصيص سطح املكتب واإلعدادت األخرى. انقر على أيقونة Finder للوصول إلى كل امللفات واملجلدات.

يوفر شريط القائمة املوجود بالجزء العلوي معلومات مفيدة حول الـ Pro MacBook الخاص بك. للتحقق من حالة االتصال الالسلكي باإلنترنت، انقر على أيقونة Fi-Wi. إن Siri على استعداد دائم ملساعدتك في العثور على املعلومات، وتحديد موقع امللفات، وتنفيذ العديد من املهام على الـ Mac لديك فقط باستخدام صوتك.

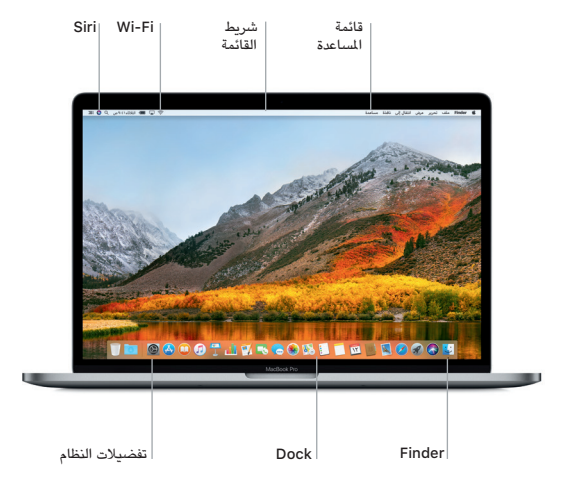

# استخدام Bar Touch و ID Touch

يتغير Bar Touch في أعلى لوحة املفاتيح بشكل ديناميكي حسب التطبيق الحالي أو النشاط الذي تقوم به. يمكنك استخدام اإليماءات املعتادة مثل التمرير والضغط على الشريط. توجد عناصر التحكم في النظام كثيرة االستخدام مثل الصوت واإلضاءة في شريط التحكم على الجانب األيمن. لتوسيع الـ Strip Control، اضغط على السهم ) (. ولطيه، اضغط على على اليسار.

يوجد مجس ID Touch على الجانب األيمن من Bar Touch. بمجرد أن تقوم بإعداد ID Touch، يمكنك استخدام بصمتك لفتح قفل الـ Pro MacBook والقيام بعمليات الشراء من Store App وStore iBooks وStore iTunes والعديد من مواقع الويب املفضلة لديك باستخدام Pay Apple.

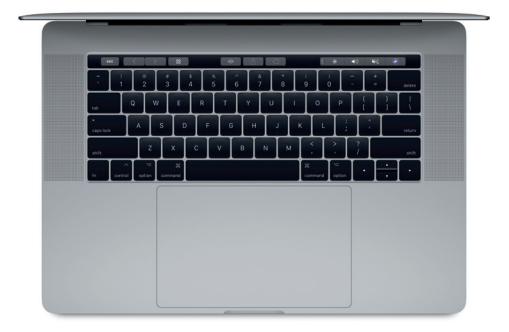

التحكم في الـ Mac من خالل إيماءات Touch-Multi يمكنك إجراء الكثير من األعمال على الـ Pro MacBook الخاص بك باستخدام إيماءات بسيطة على لوحة التعقب. وبفضل الإمكانيات الضمنة للحساسية للضغط، يمكن للوحة التعقب التمييز بين النقرة الخفيفة والضغطة العميقة. لعرفة المزيد، اختر تفضيالت النظام في الـ Dock، ثم انقر على لوحة التعقب.

- النقر اضغط في أي مكان على لوحة التعقب.
- النقر الثانوي (النقر بالزر الأيمن) انقر بإصبعين لفتح قوائم الاختصارات.
- التمرير بإصبعني مرر بإصبعني عبر لوحة التعقب للتمرير ألعلى أو ألسفل أو إلى أي من الجانبني.
	- التحريك للتنقل くゝ مرّر بإصبعين لتقليب صفحات الويب<br>... واملستندات واملزيد.

### مالحظة هامة

الرجاء قراءة هذا املستند ومعلومات األمان الواردة في دليل معلومات Pro MacBook بعناية قبل استخدام الكمبيوتر ألول مرة.

نسخ البيانات احتياطيًا<br>يمكنك عمل نسخة احتياطية من الـ MacBook Pro الخاص بك باستخدام Time Machine ، وهي أداة النسخ الاحتياطي املضمنة في macOS وتعمل مع جهاز تخزين خارجي، مثل Capsule Time AirPort( يباع بشكل منفصل(. افتح تفضيالت النظام وانقر على أيقونة Machine Time للبدء.

### معرفة املزيد

للمساعدة في إعداد واستخدام الـ Pro MacBook الخاص بك، راجع دليل أساسيات Pro MacBook. لعرض دليل أساسيات Pro MacBook في iBooks، افتح iBooks ثم ابحث عن "دليل أساسيات Pro MacBook "في Store iBooks ً . يمكنك أيضا العثور على إجابات ألسئلتك، وكذلك اإلرشادات واملعلومات الخاصة باستكشاف األخطاء وإصالحها في مساعدة Mac. انقر على أيقونة Finder في الـ Dock، انقر على مساعدة في شريط القائمة، ثم اختر مساعدة Mac.

### الدعم

للحصول على معلومات الدعم التفصيلية، انتقل إلى [macbookpro/support/com](http://www.apple.com/support/macbookpro).apple.www. أو لالتصال بشركة Apple ً مباشرة، انتقل إلى [contact/com](http://support.apple.com/contact).apple.support.

## استعادة البرنامج

إذا كانت لديك مشكلة في الـ Pro MacBook الخاص بك، يمكن ألدوات macOS مساعدتك في استعادة البرنامج والبيانات من النسخة االحتياطية التي تم إنشاؤها باستخدام Machine Time، أو إعادة تثبيت macOS وتطبيقات Apple. للوصول إلى أدوات macOS، قم بإعادة تشغيل الكمبيوتر أثناء الضغط مطوًل على مفتاحي األوامر وR.